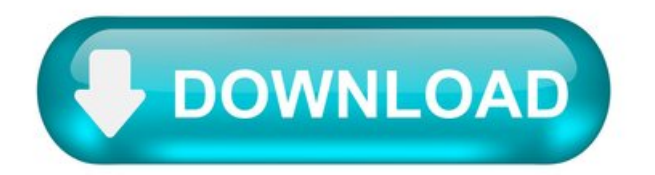

Download wix site files.

Completing the CAPTCHA proves you are a human and gives you temporary access to the web property.

What can I do to prevent this in the future?

If you are on a personal connection, like at home, you can run an anti-virus scan on your device to make sure it is not infected with malware.

If you areatan office or shared network, you can ask the network administrator to run ascan across the network looking for misconfigured or infected devices.

Another way to prevent getting this page in the future is to use Privacy Pass. You may need to download version 2.0 now from the Chrome Web Store.

Cloudflare Ray ID: 67da2a7fcd5c84ec• Your IP : 188.246.226.140 • Performance &security byCloudflare.

Extracting source code (HTML, CSS) from Wix sites [closed]

Want to improve this question? Update the question so it's on-topic for Stack Overflow.

Closed 1 yearago .

I'vespent 3 hours perfecting asite onWix. I need to get the HTML and CSS so that Ican publish it onmy own hosting service. Thank you.

4 Answers 4.

Wix website has clear instructions about viewing the source code but you won't get css element. see this link.

You would have to parse your page, some frames will not get parsed though, but adding pics and videos and such you can do after, just learn how to add it to your html. I can post the code, but that has to be adjusted for your needs.

Youmight use WinHTTrack to download the offline website.

It is not possible to export files, pages or sites, created using the Wix Editor, to another external destination or host. All Wix sites must be hosted on the Wix servers.

It is also not possible to embed your Wix site onto an external site.

When you embed a site into an external location, Wix is no longer in control of the way that your site appears or functions, and therefore, cannot provide support. In addition, Google Analytics and search engine crawlers are not able to work properly with an embedded site.

Is it possible to insert HTML into a Wix template?

However, it seems there isn't a normal way to insert some HTML into Wix.

1 Answer 1.

1) Click Add on the left side of the Editor.

3) Click HTML iframe, or drag it therelevant location on your page.

4) Enter thecode(must use HTTPS only).

Not the answer you're looking for? Browse other questions tagged html velo or ask your own question.

Related.

Hot Network Questions.

Subscribe to RSS.

To subscribe to this RSS feed, copy and paste this URL into your RSS reader.

site design / logo © 2021 Stack Exchange Inc; user contributions licensed under cc by-sa. rev 2021.8.11.39965.

By clicking "Accept all cookies", you agree Stack Exchange can store cookies on your device and disclose information in accordance with our Cookie Policy.

How to Add a Downloadable PDF to Wix Blog Post.

Have you ever felt guilty about giving your relative a bad advice? I have.

I spent years helping my uncle to build his WordPress site. His business grew and his site grew. WordPress is not user-friendly. He spent too much timefixing it. So Iadvised himto use Wix. I told himWix had good blogging features just like WordPress.

He created his very first blog post. Immediately he proved me wrong. He wanted to add a downloadable PDF file to his post. But there was no obvious button for it. That made me feel guilty. Luckily, I was able to fix it.

I wrote my solution below. If you follow it, you will be able to add a PDF file download link to your blog post as well. The solution consists of three steps:

1. Upload PDF fileto your Wix site 2. Copy the PDF file URL 3. Add the PDF file download link to blog post.

1. Upload PDF File to Your Wix Site.

There is no fire, there is no smoke. And there is no upload, there is no download. So your first step is to upload to Wix whatever file you want your visitors to download. In this case, it is the PDF file.

When you are in Wix Editor, you are working on a page. A site has multiple pages. You may wonder on which page you need to upload the file. The answer is any page. Because all files uploaded to Wix are stored in a centralized location. Any page on your site can access that centralized location. So, no worry about on which page you must perform the steps below.

Steps to upload PDF.

1. Click Mediaicon 2. Click Upload Mediaicon 3. Select the PDF filefromyourcomputerand upload 4. Wait untilthe uploading process completes.

2. Copy the PDF File URL.

Iamgoing to tell you asecret. You can download many files on your Wix siteif you knowtheir URLs. You don't need any downloading button for that. Wix blog post doesn't give you such button either.

Now you exploit my secret. You get the URL of the PDF file you have just uploaded. Then you slap it on your blog post. Your visitors will click on the URL to download the file. It's that simple!

Steps to get the URL of the PDF file.

1. Navigate to site media 2. Right click on the PDF file 3. Click "Copy URL"

3. Add PDF File Download Link to Blog Post.

The last step is to nicely slap the PDF file download link to the blog post.

You have three ways to do it. You can paste the link somewhere in your post. Or you hide the link behind a picture or a sentence, then tell the visitors to click on it. I think the later two options are the best.

Also please note that your visitors won't click on the links if you don't try to sell it. I give you two examples below to demonstrate my point.

I don't sell my link in this example: "click here to download the PDF note". Now look at the second example: "I spent 3 hours to prepare this note. It has the best solutions for the 10 most common problems in web design. It will save you a lot of time. Click here to download the note". Obviously, the second example gets more clicks.

Anyways, back to the technical instructions. The first instruction shows you how to insert the download link to the post text. The trick to add the download link to the post picture is in the second instruction.

Add afile download link to the post text.

1. Add "Download PDF file"text to your post 2. Highlight thetext,and click "Link"icon 3. Pastethe PDF file URL.

Add afile download link to the post picture.

1. Insert a picture to your post 2. Click "Link" icon 3. Paste the PDF file URL.

Conclusion.

Even though Wix doesn't provide a functionality to upload PDF file to a blog post, you can still achieve it with the workaround above. By adding the URL of the PDF file to your post.

Wix Web Designer Tips.

As a Wix website designer, I often get questions from clients on how to perform certain tasks in Wix. While Wix has a great forum that is filled with answers, it's sometimes hard to find the most commonly answered questions with one clear, concise answer. These pages are dedicated to explaining some of the most common Wix questions that clients ask me.

Retaining Filenames of PDFs in Wix.

Wix unfortunately renames the PDFs and other documents you add into the Media library, so when users download PDFs such as forms on your site, it names them with a Wix assigned scrambled filename like "35ce93\_550439b8778148c5a6cbfb9ddbcc3cf4.pdf" instead of what you named the file in the system. This is problematic if you have files you want customers to download with filenames that tell them what it is (like Registration-Form.pdf). While Wix is always improving their system, and this is a Wix Feature Request that has a lot of community support, it may be awhile before they address this issue. So, for my Wix website design clients, I suggest the following to get around the Wix file renaming issue:

Use Google Drive - Cloud Storage for PDF downloads in Wix:

Google provides this free cloud service where you can upload up to 15GB of files that you can then use their "share" link to link the PDF.

What is even cooler about Google Drive is that it opens PDFs directly in the browser window, showing it the viewer immediately, and it gives them options to save, printetc. When theyDownload (save) the PDF file, it willretain thefilename you originally used when uploading to Google Drive, so it's easy for your users to identify.

See the screenshots provided here to see what a PDF link looks like in the Google Drive, as well as the second screenshot that shows where you can get the link to use in the Wix editor to add to a button or text link. First, upload your PDF or document, then once it's uploaded, while logged in, view the document, and you'll see a person with a plus symbol icon, that's the "Share" icon. Click on "Share" to popup a window where you can retrieve the link. Make sure to choose "Anyone with the link can view" so that it is a public link, then copy the link provided (click on "Get shareable link" if it's not showing immediately). I actually like this better than linking directly to a PDF in Wix anyway, because it opens up immediately (in most Browsers, most PDF links make the user jump through a hoop by allowing the browser to "trust" the download, but with the Google links, it opens immediately with no popups or hoops to jump through.

Note: There is also a Google Drive App in the Wix app market that also allows you to sync up your Google Drive documents to your website, so check that out as well as an option.